# **IP ビデオデコーダー**

# **NVD-35 MARK** Ⅱ

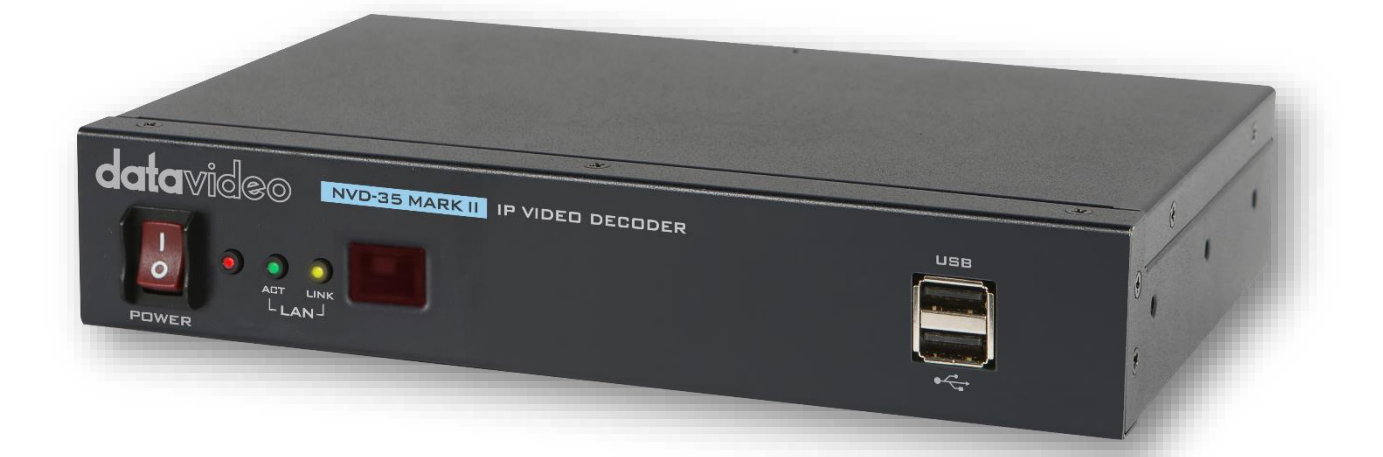

# **取扱説明書**

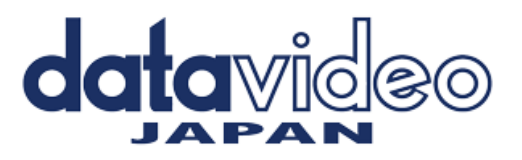

**[www.datavideo.jp](http://www.datavideo.jp/)**

# 目次

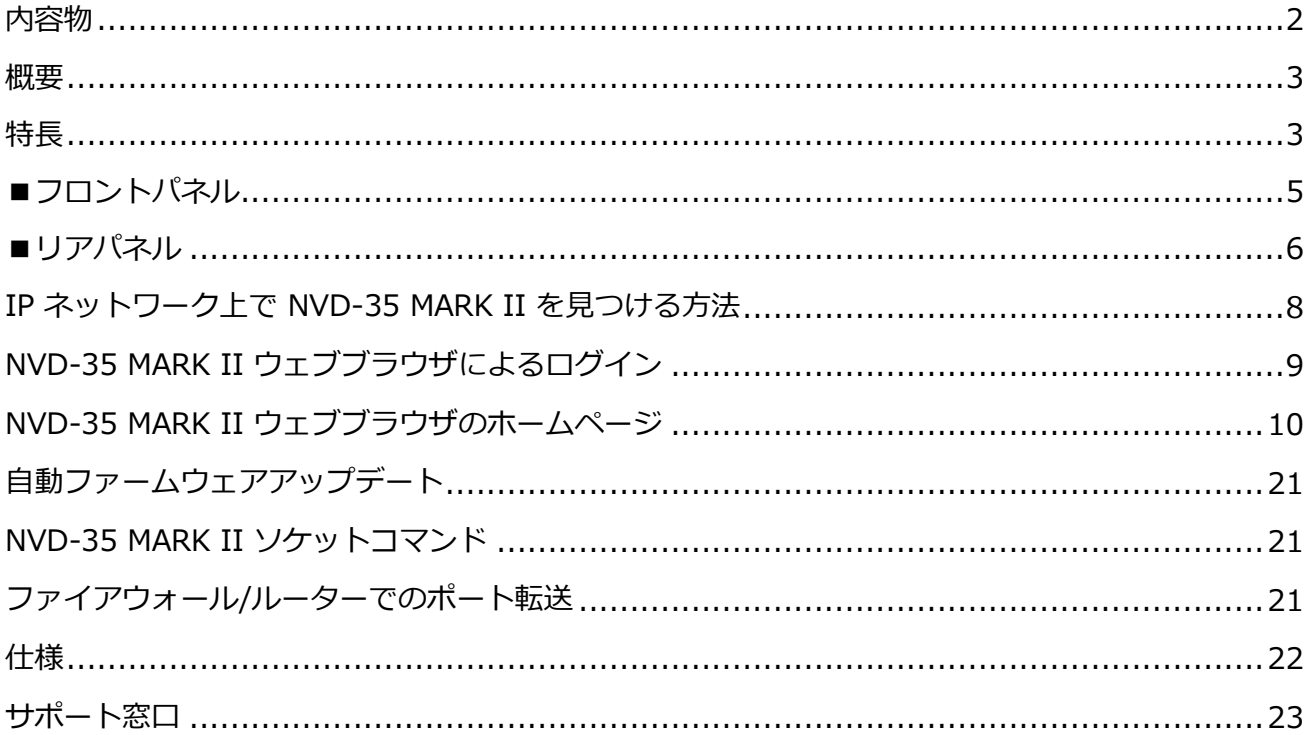

# <span id="page-1-0"></span>内容物

製品には下記の部品が含まれます。いずれかの部品が同梱されていない場合は、弊社まですぐにご連絡下さ<br>い。

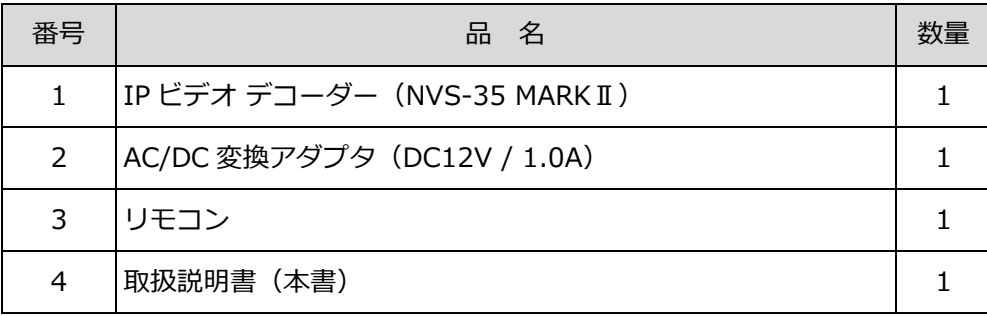

#### <span id="page-2-0"></span>**概要**

Datavideo NVD-35 MARK II は、SDI、コンポジット、アナログオーディオ出力を備えた有線の IP ビデオデ コーダです。

NVD-35 MARK II は、SRT、RTSP、RTMP、UDP、TCP、HTTP、HLS、MPEG-TS などの一般的なプロトコ ルをすべてデコードし、最大 1080p60 の解像度で SD/HD ビデオを出力できます。

YouTube Live、UStream、ほとんどの主要 CDN から、サードパーティの広告なしで直接デコードできま す。

NVD-35 MARK II は、Datavideo NVS-33/35/40 IP エンデフォルトでは、物理的な接続が完了すると、 NVD-35 MARK II は DHCP ネットワークサーバーから IP アドレスを取得しようとします。後ほど説明しま すが、必要であればスタティック IP アドレスに変更することができます。コーダーにも最適であり、イーサ ネット、WiFi、またはインターネットを介した FHD ポイント to ポイントのビデオリンクを可能にします。 dv クラウド(https://www.dvcloud.tv/)に接続すると、NVD-35 MARK II は世界中どこからでも制御で き、クラウド経由でどのエンコーダーにも簡単に接続できます。

Datavideo DVS-200 サーバーまたは dv クラウドに接続すると、NVD-35 MARK II は IPTV セットトップボ ックスとして機能し、ライブおよび録画済みストリームのチャンネルリストを自動的にダウンロードします。

#### <span id="page-2-1"></span>**特長**

- 標準的な 10/100Mb イーサネットネットワークで動作
- 低遅延で優れた画質
- ユニキャストおよびマルチキャストをサポート
- RTSP(ユニキャスト/マルチキャスト)、RTMP、UDP(ユニキャスト/マルチキャスト)をサポート、 TCP、HTTP、HLS、MPEG-TS をサポート。
- SRT リスナーモードをサポート
- ポイント・トゥ・マルチポイント配信用の RTMP サーバー内蔵
- ほとんどの主要 CDN から、サードパーティ広告を介さずに直接デコード可能。
- **dv クラウド経由のリモートコントロール**
- DVS-200 クラウドストリーミングサーバーからのチャンネルリストダウンロード
- 設定とコントロールのための機能豊富な WebUI
- ビデオスケーラー内蔵
- フル HD ビデオとオーディオをサポート
- エンベデッドデジタルとアナログオーディオの同時出力に対応
- ソケットコマンドによるリモートコントロールに対応
- 小型フォームファクター、RMK-1 を使用してラックマウント可能
- SDI およびコンポジットビデオ出力に対応

# **システム図**

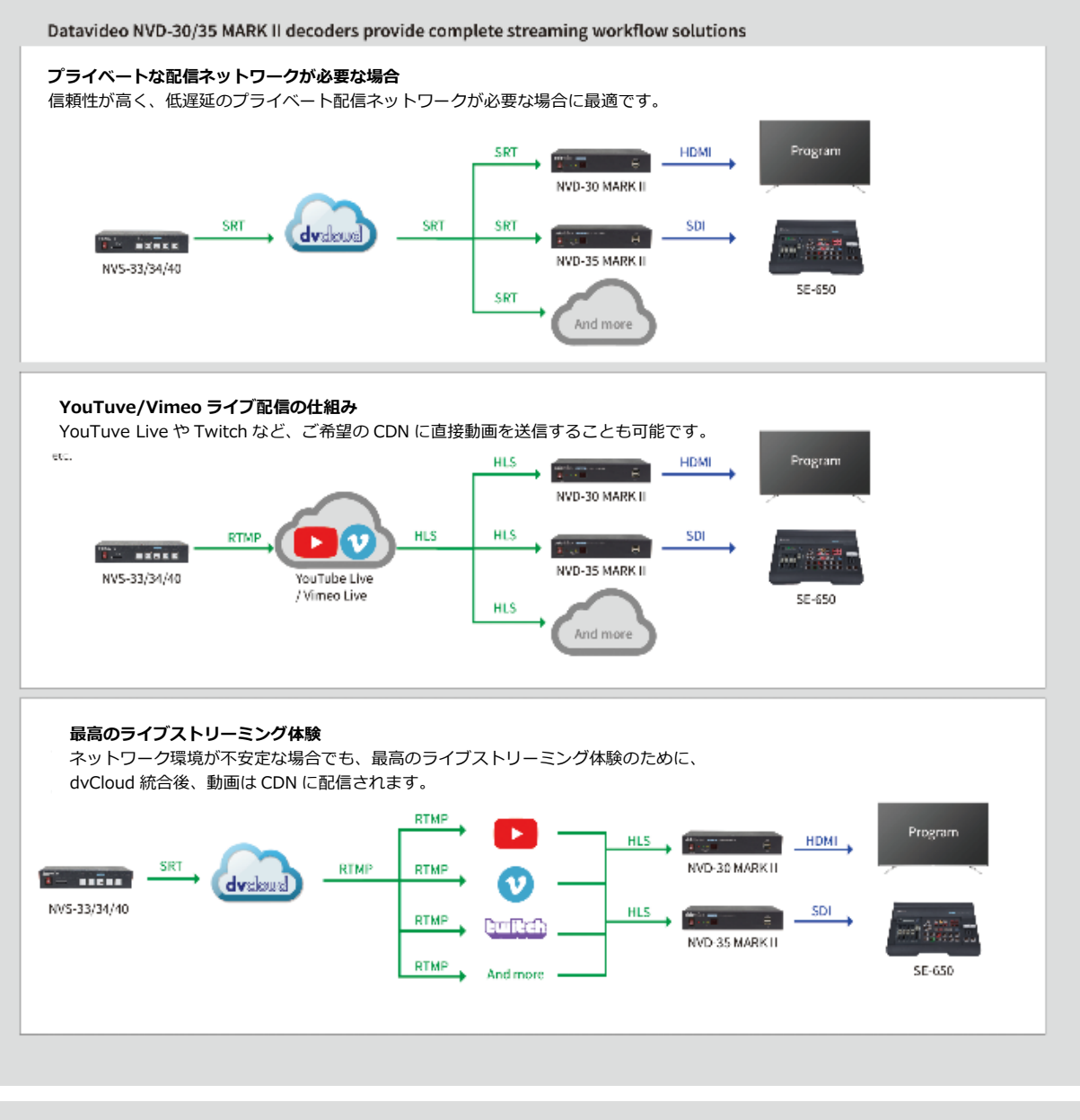

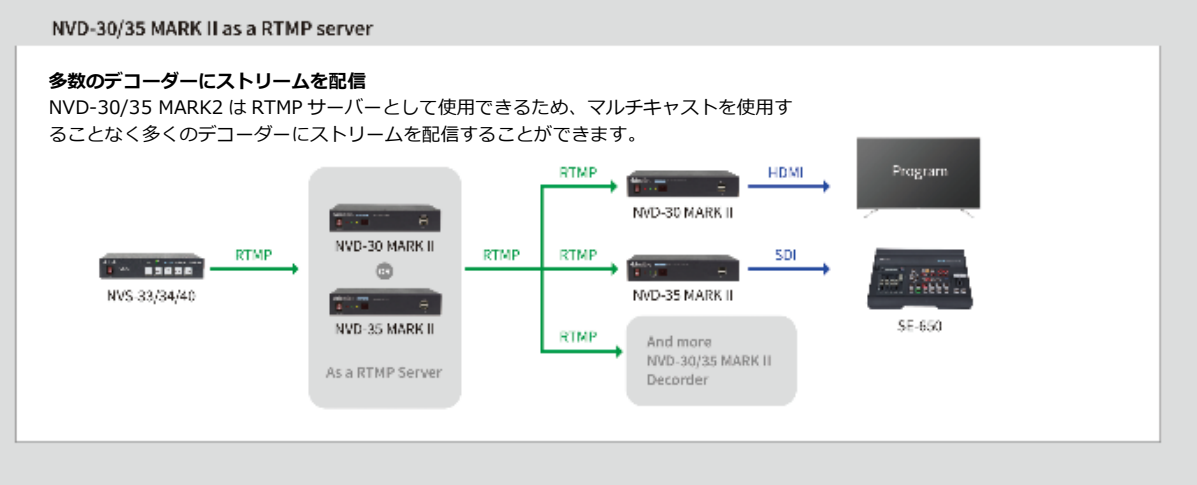

# 各部の名称および機能

# <span id="page-4-0"></span>**■フロントパネル**

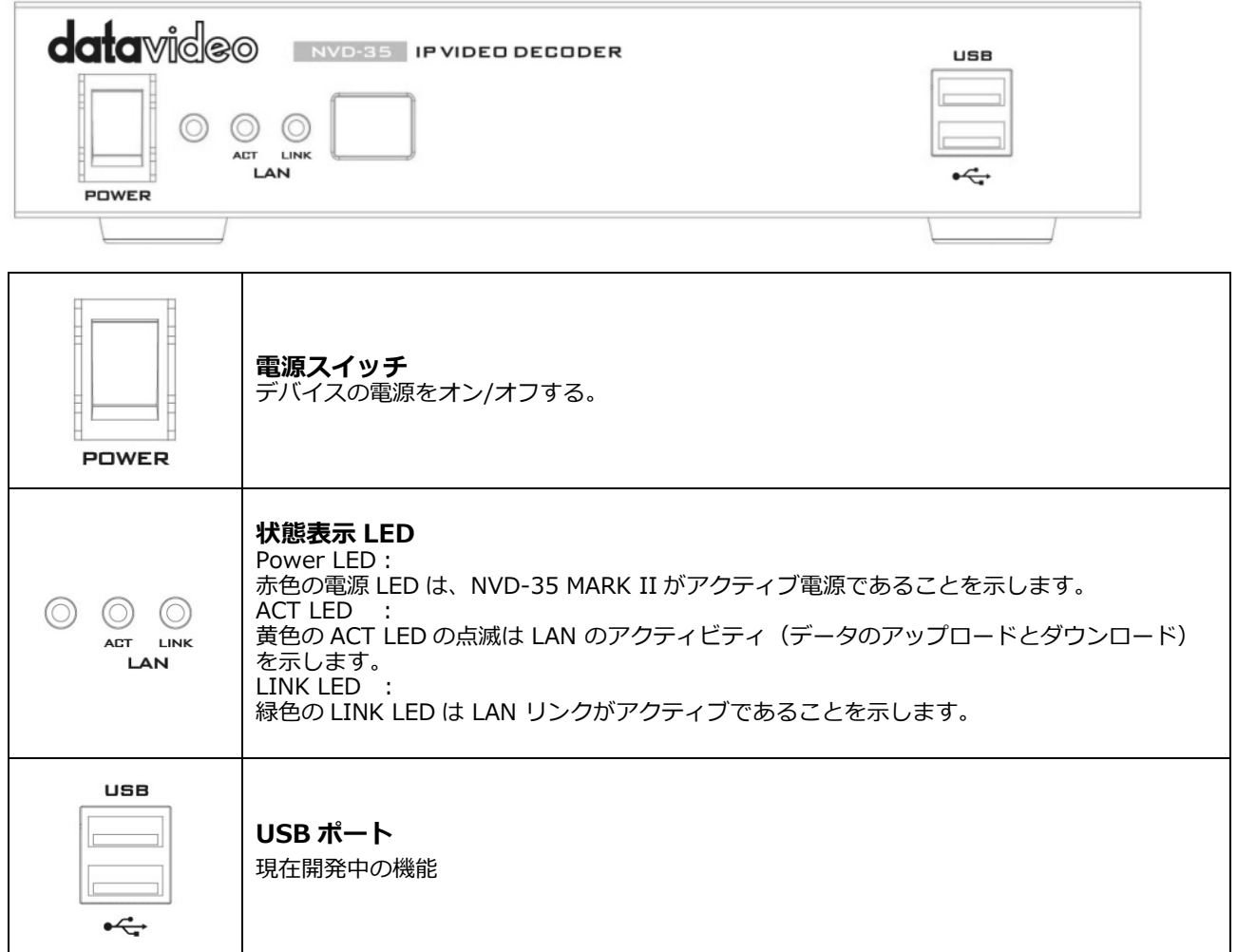

# <span id="page-5-0"></span>**■リアパネル**

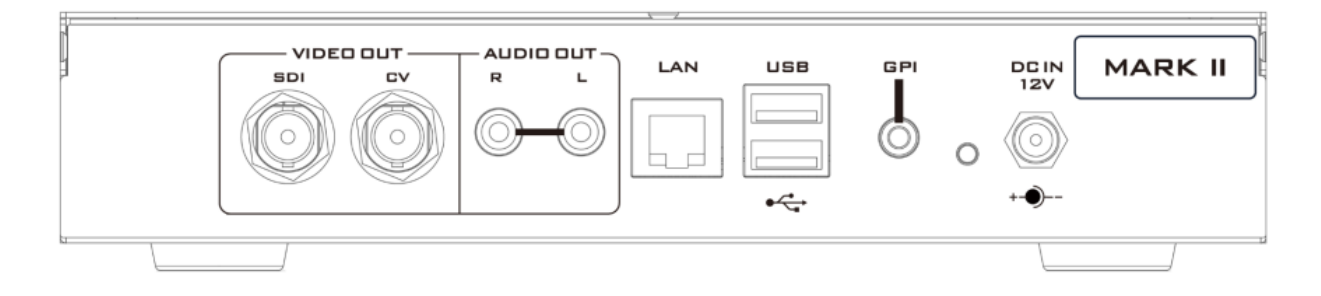

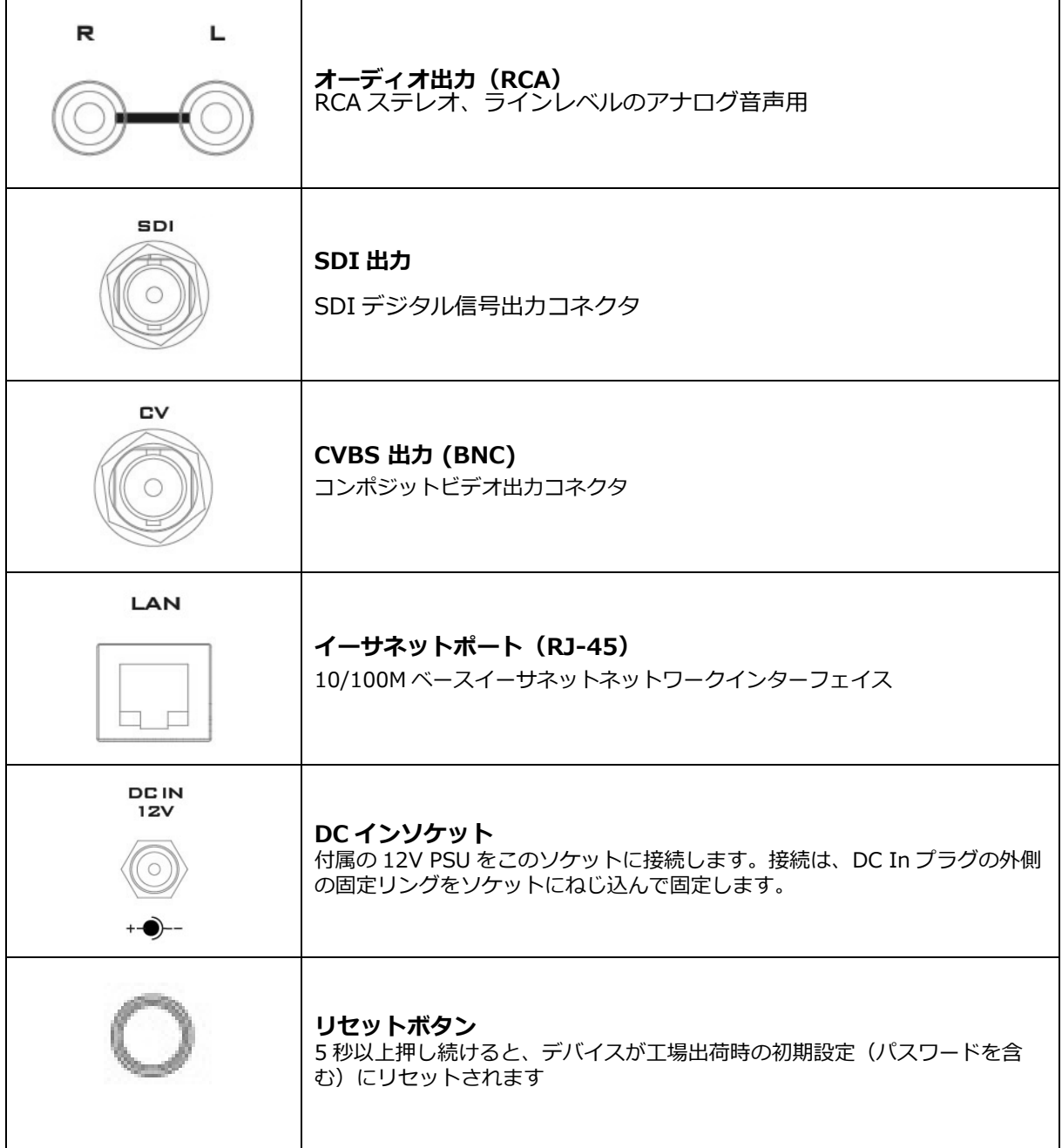

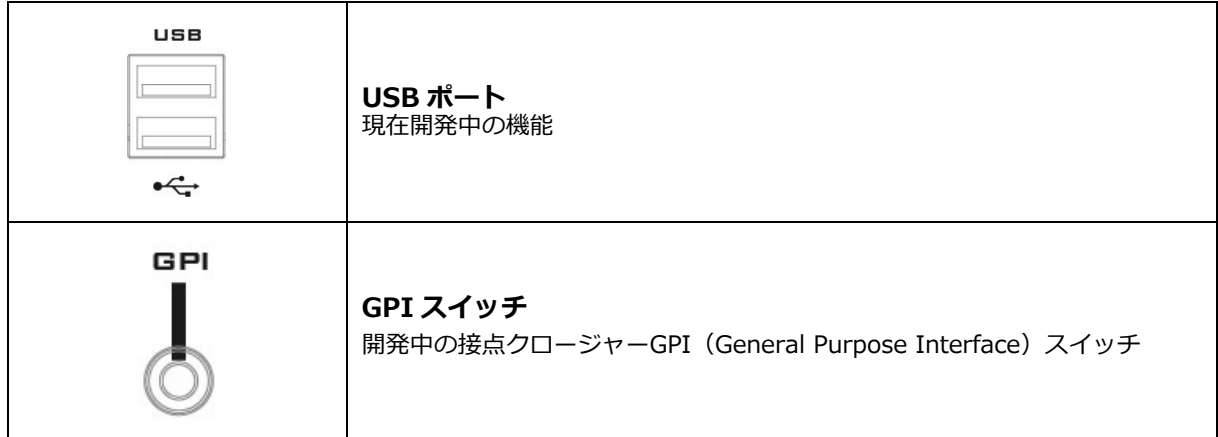

## <span id="page-7-0"></span>**IP ネットワーク上で NVD-35 MARK II を見つける方法**

デフォルトでは、物理的な接続が完了すると、NVD-35 MARK II は DHCP ネットワークサーバーから IP ア ドレスを取得しようとします。後ほど説明しますが、必要であればスタティック IP アドレスに変更すること ができます。

#### **NVD-35 MARK II IP Finder ユーティリティソフトウェアの使用方法**

Datavideo は NVD & NVP IP Finder という Windows ベースのユーティリティを無料で提供しています。 このユーティリティは公式ウェブサイトの製品ページからもダウンロードできます。 このソフトウェアをコンピュータで初めて使用する場合、ローカルネットワークをスキャンまたは検索するた めに、コンピュータのファイアウォール/アンチウイルスソフトウェアを通して許可する必要があります。

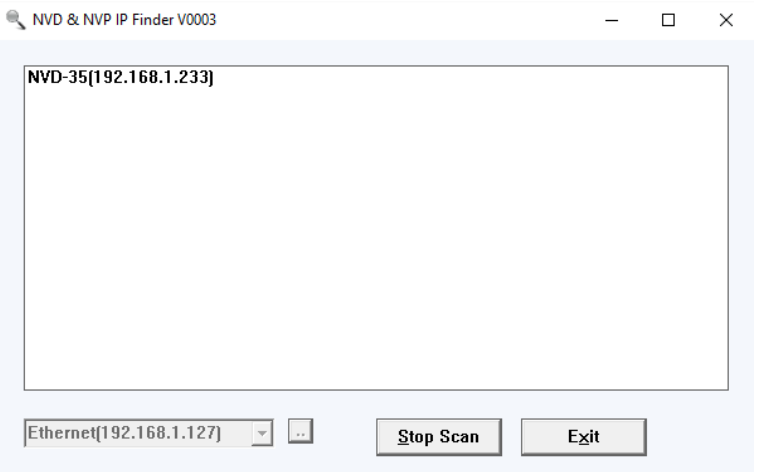

コンピューターが接続されている LAN をスキャンすると、ローカル IP ネットワーク上にある NVD-35 MARK II の現在の IP アドレスが表示されます。表示されたデバイスをダブルクリックすると、自動的にコン ピュータのデフォルト・ウェブ・ブラウザが開き、NVD-35 MARK II のログイン・ページに移動します。 NVD-35 MARK II のログインページに移動します。アップルコンピュータをお使いの場合は、Fing や Network Analyzer Lite などの代替ユーティリティアプリを使用することができます。

# <span id="page-8-0"></span>**NVD-35 MARK II ウェブブラウザによるログイン**

ブラウザの検索バーに NVD-35 MARK II の IP アドレスの数字を入力します。数字の間にドットを入れるの を忘れないでください。

入力すると、NVD-35 MARK II へのログインを求められます。

または、NVD-35 MARK II IP ファインダーに表示された IP アドレスをダブルクリックすることもできま す。

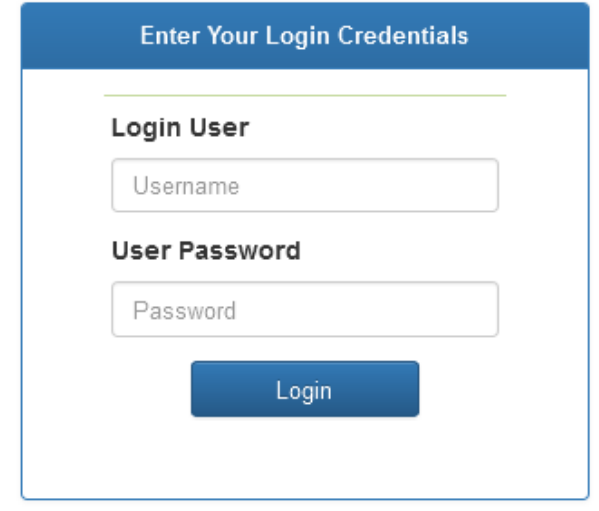

## **デフォルトログイン詳細**

すべての NVD-35 MARK II は、工場出荷時に同じデフォルトのユーザー名とパスワードで出荷されます。 ユーザー名とパスワードは必要に応じて変更することができます。

#### **ユーザー名 = admin パスワード = 000000 [ゼロを 6 回繰り返す]**

注意:ウェブブラウザは Google Chrome または Mozilla Firefox を推奨します。

# <span id="page-9-0"></span>**NVD-35 MARK II ウェブブラウザのホームページ**

NVD-35 MARK II にログインすると、ホームページが表示されます。

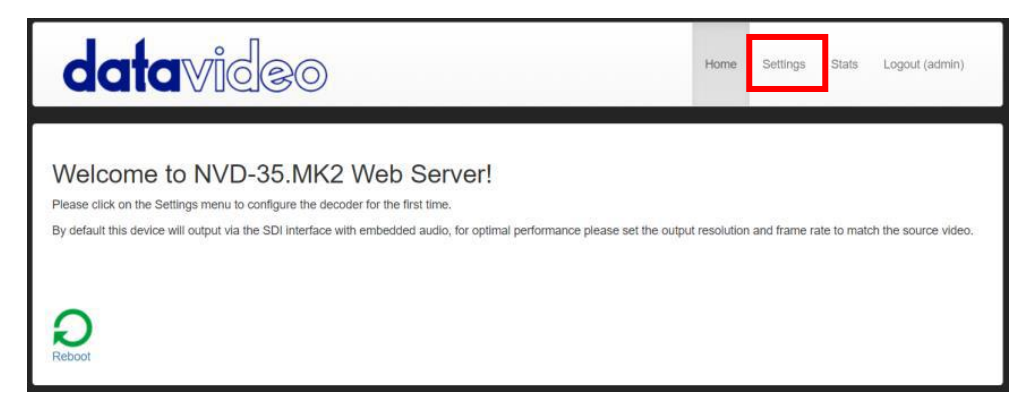

設定オプションタブをクリックすると、新しいページが開きます。設定には 5 つのセクションがあります。

#### **1. 設定(Settings) > オーディオ設定(Audio Setup)**

デフォルトでは、NVD-35 MARK II はデジタル SDI 接続でオーディオを出力します。また、アナログ音声を RCA 接続で出力することも可能です。

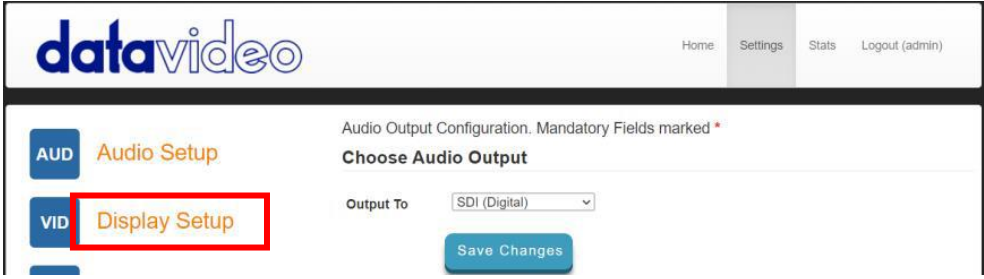

## **2. 設定 (Settings)> ディスプレイ設定(Display Setup)**

デフォルトでは、NVD-35 MARK II は 720P 50fps の解像度と YUV カラースペースでデジタル SDI ポート からビデオを出力します。

注意:設定された解像度はストリームがデコードしている時のみ適用されます。

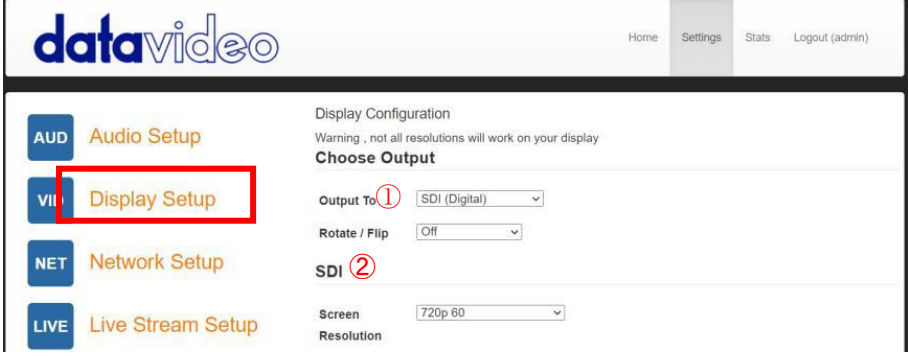

①出力先

SDI デジタル出力か SD アナログコンポジット出力かを選択します。

#### ➁SDI(デジタル)

デジタルを選択した場合、画面解像度を SD PAL/NTSC から HD 1080P60/50 まで選択できます。NVD-35 MARK II は出力解像度に合うようにソースビデオをスケーリングしますが、アスペクト比(4:3 または 16:9) を合わせると出力に黒いスペースが生じますので、最適なパフォーマンスを得るには出力解像度をソースビデ オに合わせる必要があります。色空間は YUV(YCbCr)と RGB の間で切り替えることができます。ほとんど のビデオ機器は YUV 色空間を使用しますが、ディスプレイで色がおかしく見える場合は RGB を試してくだ さい。

➂コンポジット(アナログ)

アナログを選択すると UI が変わり、アスペクト比 4:3 または 16:9 の PAL と NTSC の解像度のみ選択でき ます。

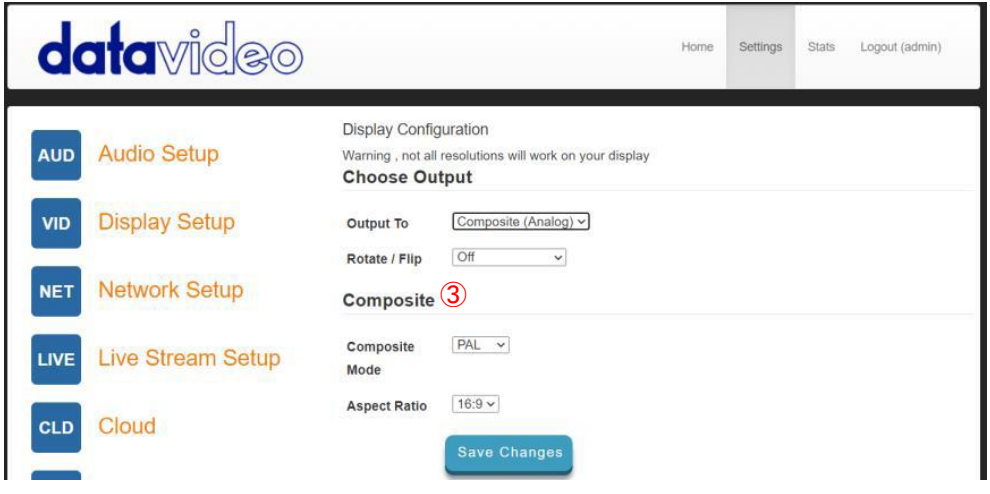

#### ④回転/反転

ビデオ出力を回転または反転(ミラー)するオプションを提供します。

#### **3. 設定 (Settings)> ネットワーク設定(Network Setup)**

デフォルトでは、NVD-35 MARK II は DHCP サーバーから自動的に IP アドレスを取得します。 DCHP サーバーがない PC やネットワークに NVD-35 MARK II を直接接続して使用する場合は、'Static Configuration' を選択して手動で IP アドレスを設定してください。 IP アドレスの設定に詳しい上級者のみ、手動で「静的設定」の IP アドレスを設定することをお勧めします。

①Proxy(プロキシ)

NVD-35 MARK II をプロキシサーバー経由でインターネットに接続するように設定します。プロキシ サーバ ーは、ファイアウォールがある場合にそれをバイパスする方法でもあります。プロキシ IP とポート番号を入 力してください。

#### **Proxy**

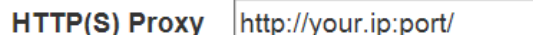

➁Time

デフォルトでは、NVD-35 MARK II はパブリック NTP サーバーと内部クロックを同期します。 ストリームソースを動作させるには、内部クロックが正しいことが重要です。 HTTPS:// stream sources to work.

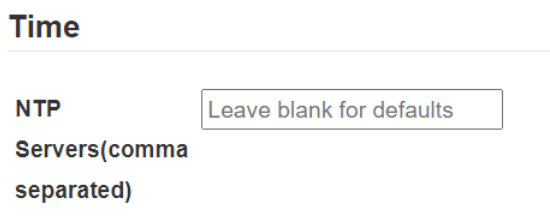

➂セキュリティ

NVD-35 MARK II をサードパーティ製アプリケーションからソケットコマンドで制御するために使用しま す。 詳細については、このマニュアルのソケットコマンドのセクションを参照してください。

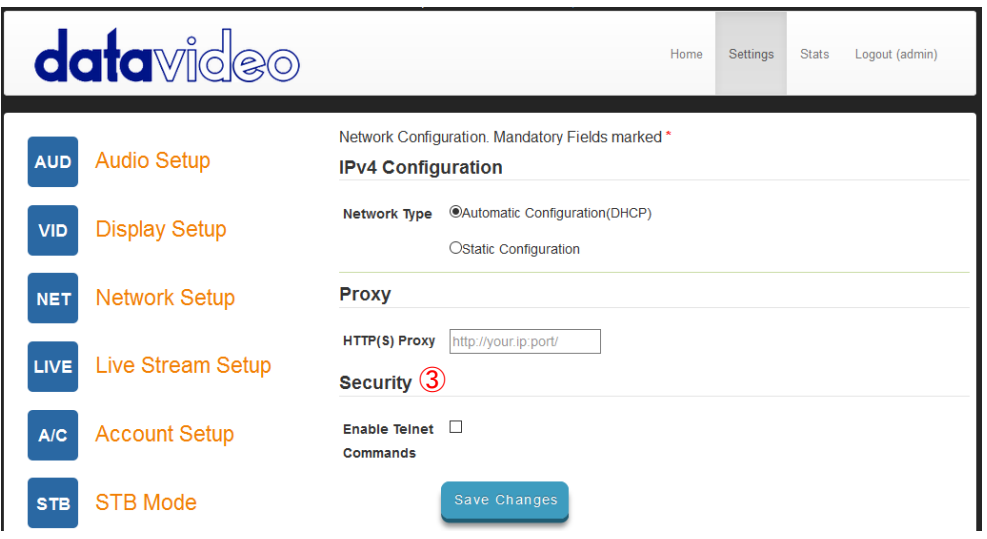

### **4. 設定(Setting) > ライブストリーム設定(Live Stream Setup)**

デコーダーのソースストリームを設定することができます。

- NVD-35 MARK II は以下のストリームタイプをサポートしています:
- RTSP over UDP (Unicast / Multicast)
- RTSP over TCP
- RTSP over HTTP
- SRT(Secure Reliable Transport)コーラー
- MPEG-TS over UDP
- $\cdot$  RTMP pull
- · RTMP push (内部サーバー)
- UDP raw(ユニキャスト/マルチキャスト)
- . HLS over HTTP
- MPEG-TS over TCP Pull

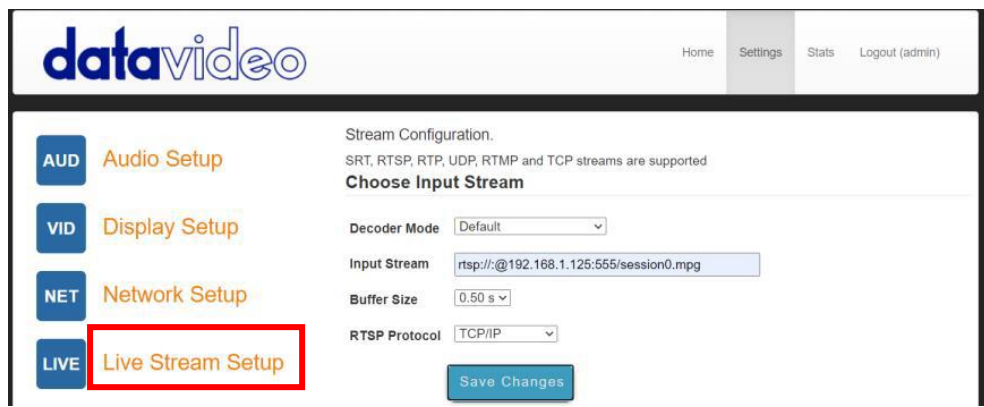

#### ①デコーダーモード

デフォルトモードは、SRT、RTSP、RTMP、HTTP などのエンコーダからの標準ストリームをデコードする 場合に使用します。

RTMP サーバー(内部)モードを選択すると、RTMP URL とストリームキーが自動的に生成され、

Datavideo NVS デバイスまたはその他のビデオストリーミングエンコーダーの対応するフィールドに入力す る必要があります。

RTMP 再生 URL は、複数の他のデコーダーにストリームを配信するために使用することができ、同時 RTMP クライアントの数は、100Mbps イーサネットポートによってのみ制限されます。

動画共有&HLS モードは、以下のようなサポートされている動画共有ウェブサイトからのデコードに使用す る必要があります:

- Dailymotion(デイリーモーション)
- Livestream(ライブストリーム)
- · Twitch (ツイッチ)
- UStream(ユーストリーム)
- YouTube Live(ユーチューブライブ)

サポートされている動画共有ウェブサイトの完全なリストについては、datavideo.info ウェブサイトの製品 ページを参照してください。

このモードは HLS ストリームもサポートします。デフォルト・モードとは異なり、HLS ストリームが複数の 変種を含む場合、デコードしたいストリームの解像度を選択できます。

➁入力ストリーム

ソース・ストリームの URL を入力してください。

- ・デフォルトモードの例 rtsp://192.168.1.50/stream1 rtmp://192.168.1.50/live/stream1 srt://192.168.1.50:9000
- ・ビデオ共有&HLS モードの例 <https://www.youtube.com/watch?v=y60wDzZt8yg>
- ・RTMP サーバーモードの例 rtmp://192.168.2.16:1935/stream/stream

➂バッファサイズ

デフォルトの 0.3 秒はイーサネット経由でのストリーミングに適していますが、ネットワークの安定性が低 い環境では、インターネットや WiFi 経由でのストリーミング時にスムーズな映像を実現するために、より大 きなバッファが必要になる場合があります。映像が乱れたり、音声が途切れたりする場合は、バッファサイズ を大きくしてください。

注意:バッファサイズが大きすぎると、長い遅延が発生する可能性があります。

#### ④RTSP プロトコル

RTSP ストリームが使用されている場合のみ表示され、トランスポートプロトコルは手動で指定できます。

⑤SRT レイテンシー

SRT ストリームを使用している場合のみ表示されます。SRT (Secure Reliable Transport) は、信頼性の低 いインターネット接続において、UDP パケットを経由して高品質で低レイテンシーのストリーミングを実現 します。NVD-35 MARK II までの伝送中にパケットが失われた場合、失われたパケットの再送信要求がエン コーダーに送り返されます。レイテンシーを調整することで、ストリームの QoS (Quality of Service)を向 上させ、パケットロスを減らすことができます。SRT ストリームに 20ms から 8000ms のレイテンシを追加 できます。レイテンシを増やすと、パケットをバッファリングする時間が増え、宛先への転送中に失われたパ ケットを再送信できるようになる。ストリームに設定したレイテンシーの値が低すぎて、ネットワーク上でパ ケットロスが発生した場合、失われたパケットの再送ができなくなり、ストリームの品質が低下します。

⑥SRT パスフレーズ

SRT ストリームが暗号化されている場合、ストリームをデコードするにはここにパスフレーズを入力する必 要があります。

⑦NVS-33/35/40 エンコーダーからのビデオのデコード

NVS からのビデオをデコードするには、NVD-35 MARK II が同じローカルネットワーク(イーサネット /WiFi)上にあるか、インターネット経由で NVS ストリームにアクセスできる必要があります。

⑧NVS が RTSP TCP/UDP モードの場合

NVS の'Live'タブから RTSP URL をコピーし、NVD-35 MARK II の'Input Stream'フィールドに入力するだ けです。LAN 経由でストリーミングする場合は、NVS を RTSP(TCP/UDP)モードに設定することを推奨し ます。

⑨NVS が RTMP モードの場合 ローカルサーバーモード

NVS の「Live」タブから RTMP URL をコピーし、NVD-35 MARK II の「Input Stream」フィールドに入力 するだけです。

⑩NVS-33/35/40 が HLS モードの場合

NVS の'Live'タブから HLS URL をコピーし、NVD-35 MARK II の'Input Stream'フィールドに入力します。

注意:HLS モードでは、バッファサイズを 1.0 秒以上に設定してください。 音声のアーチファクトが気になる場合は、バッファサイズを大きくしてください。

⑪RTMP プッシュストリームのデコード

RTMP プッシュストリームをデコードするには、まずデコーダーのモードを RTMP サーバー(内部)に設定 します。これにより、RTMP URL とストリームキーが自動的に生成されます。RTMP URL とストリームキー を、Datavideo NVS デバイスまたはその他のビデオストリーミングエンコーダの対応するフィールドに入力 します。

⑫その他のストリームタイプのデコード

UDP マルチキャストや TCP などの他のストリームタイプをデコードするには、NVD-35 MARK II の「入力 ストリーム」フィールドにストリーム URL を入力するだけです。

⑬プッシュされた UDP ストリームをリッスンする

プッシュされた UDP ストリームをリッスンするには、NVD-35 MARK II の'Input Stream'フィールドに以下 の URL を入力します。

udp://@:9710 ※9710 をプッシュされたストリームのポート番号に置き換えてください。

#### ⑭動画共有サイトからのデコード

まず、デコーダーのモードを「ビデオ共有」に設定し、ウェブブラウザーから NVD-35 MARK II の「ストリ ーム URL」フィールドに URL をコピーするだけです。 例えば; https://www.youtube.com/watch?v=y60wDzZt8yg オプションでストリームの解像度を選択できます。

#### **5. 設定 (Setting)> アカウント設定(Account Setup)**

NVD-35 MARK II には 1 つの admin ユーザーアカウントとパスワードがあります。このアカウントは、 NVD-35 MARK II のセキュリティを維持し、ストリーミング設定にアクセスするために使用されます。

初期設定のユーザー名 = admin 初期設定のパスワード = 000000 [ゼロを 6 回繰り返す]

このセクションでは、上記のデフォルトのユーザー名とパスワードを、より安全な新しいものに変更する方法 について説明します。

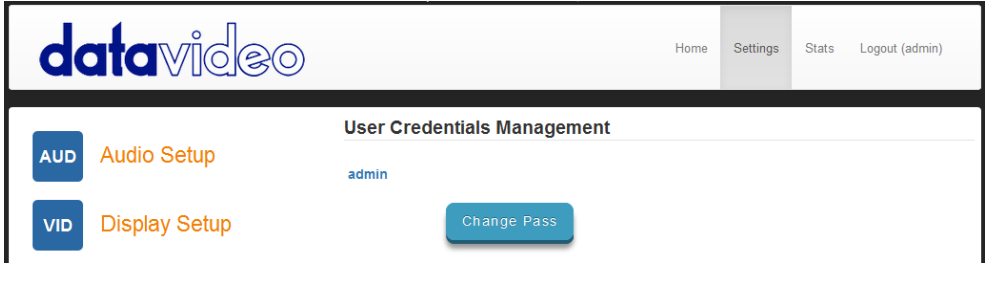

① NVD-35 MARK II サーバーに通常通りパソコンのウェブブラウザーでログインします。

➁「 Setting(設定)」をクリックします。

➂ 「Account Setup(アカウント設定)」 をクリックします。

④ 「admin」をクリックし、新しいユーザー名とパスワードを入力します。

⑤「 Save Cgabges(変更を保存)」をクリックします。

注意:このプロセス中に古いログイン情報またはデフォルトログイン情報が削除されますので、新しいログイ ン情報を記憶しておいてください。

### **6. 設定 (setting)> STB モード(STB Mode)**

STB モードは Datavideo DVS-200 ストリームサーバーまたは dv クラウドと共にのみ使用できます。 DVS-200 の詳細: https://www.datavideo.com/for dv クラウドの詳細: https://www.dvcloud.tv/

有効にすると、NVD-35 MARK II は DVS-200 または dv クラウドサーバーに接続し、利用可能なライブおよ び VOD チャンネルのリストをダウンロードし、これらのチャンネルは SDI 出力に表示されます。 チャンネルは付属の IR リモコンで選択できます。

DVS-200 で使用する場合、HLS ストリームのみがデコードされるため、このモードでは低遅延は不可能で す。dv Cloud で使用する場合、低遅延が必要な場合は SRT ストリームも使用できます。

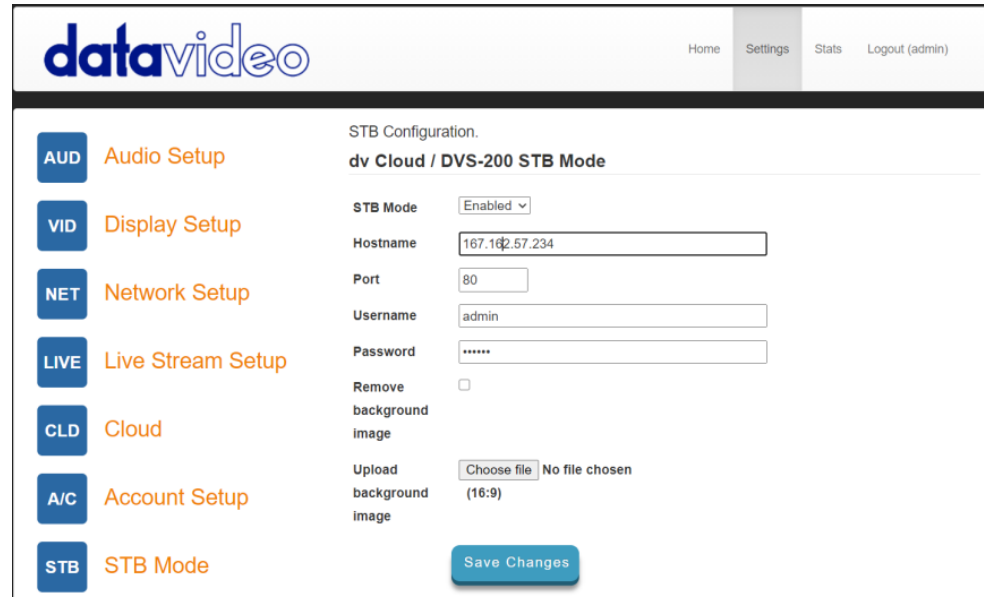

①STB モード

このモードを有効にすると、「ライブストリームセットアップ」オプションは無効になり、NVD-35 MARK II は SDI 出力にチャンネルリストを表示し、コントロールは付属の IR リモートのみを使用します。 注意:STB モードは SDI 出力専用です。

➁ホスト名:DVS-200 マシンの IP を入力してください。

➂ユーザー名:チャンネルをダウンロードしたい DVS-200 ユーザーアカウントを入力します。 ※このユーザーアカウントがアクセスできるチャンネルのみ表示されます。 ④パスワード:DVS-200 ユーザーアカウントのパスワードを入力します

⑤背景画像をアップロードする ここでカスタム背景画像をアップロードできます。

⑥背景画像を削除する アップロードした背景画像を削除し、デフォルトに戻します。 接続すると、SDI 出力に画面上のチャンネルリストが表示されます。

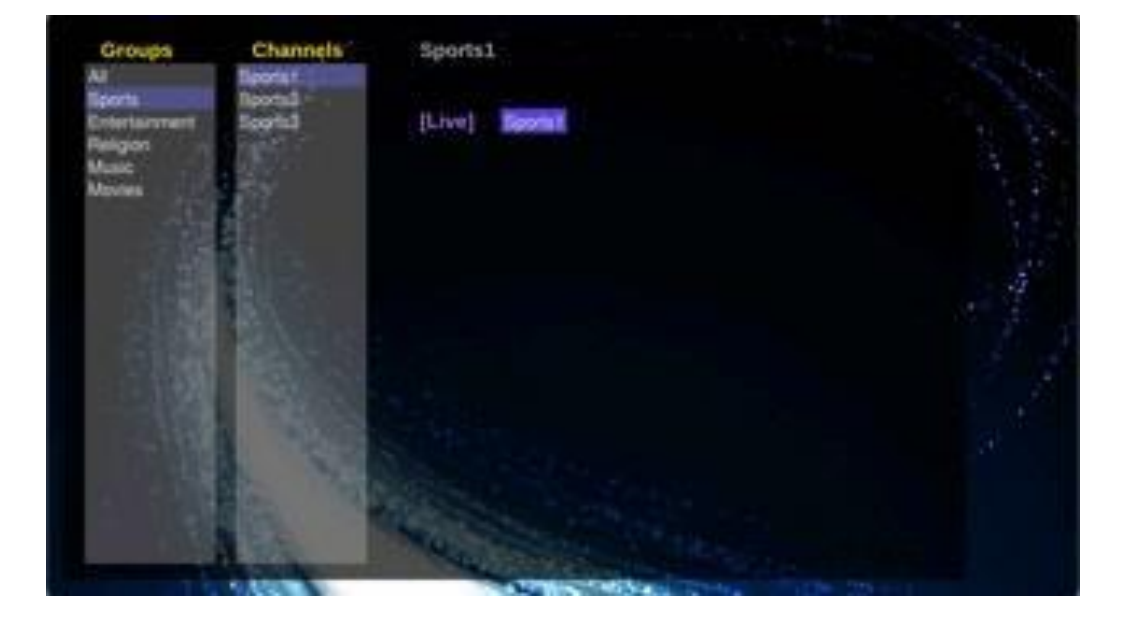

#### **RMC-12 IR リモート**

NVD-35 MARK II には IR コントロール RMC-12 が付属しています。

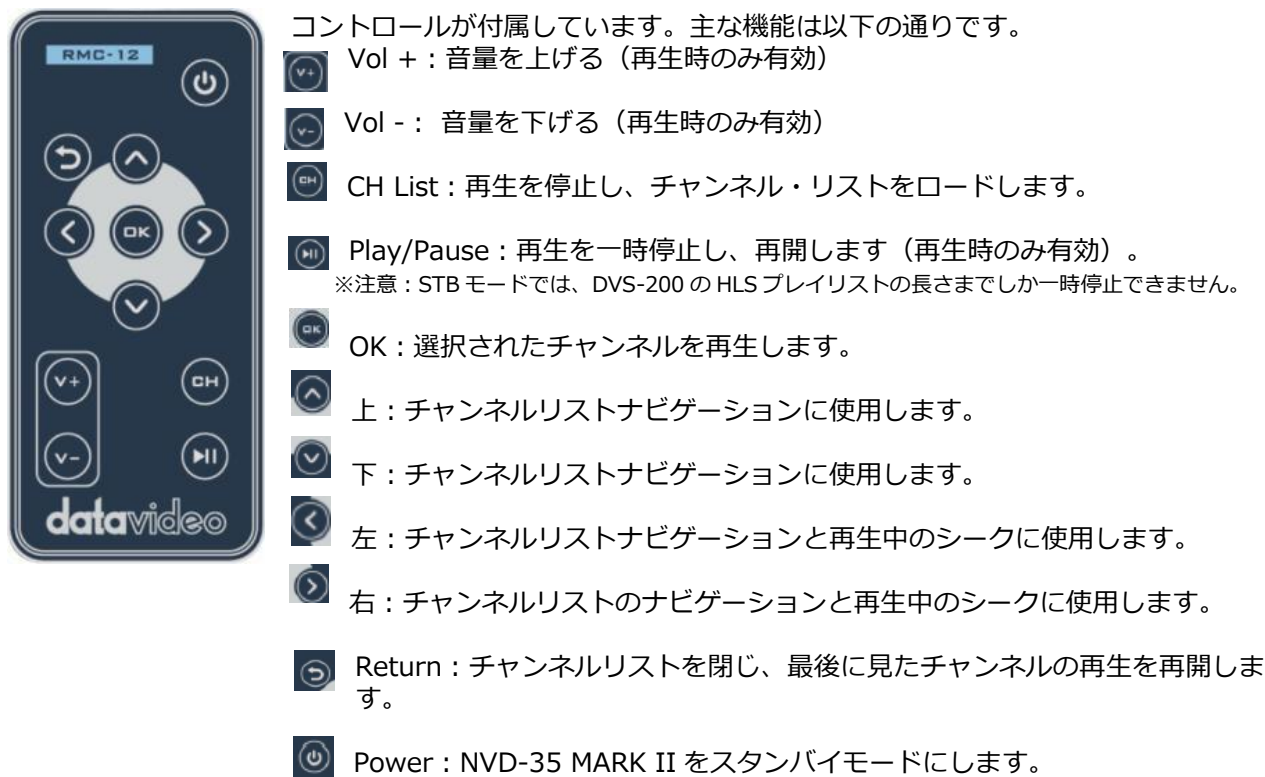

#### **7. 設定 (setting)> プラグイン(Plugins)**

このページでは、ビデオ共有&HLS モードの最新プラグインを含む.zip ファイルをアップロードすることが できます。この機能は、Datavideo のサポート担当者の指示がある場合にのみ使用してください。

#### **8. 設定 (setting)> クラウド(Cloud)**

クラウドモードでは、NVD-35 MARK II を dv クラウド(https://www.dvcloud.tv)に接続し、以下の機能を ご利用いただけます:

インターネット経由でどこからでも NVD-35 MARK II の設定をコントロールできます。

インターネット経由でどこからでも NVD-35 MARK II をモニターできます。

NVD-35 MARK II とエンコーダーをクラウド経由で簡単にリンクできます。

· SRT (セキュア・リライアビリティ・トランスポート) を使用して、インターネット経由で信頼性の高い 低レイテンシーのポイント・ツー・ピンリンク NVD-35 MARK II を dv クラウドに接続 この機能を使用する には dv クラウドの契約が必要です。

https://www.dvcloud.tv/。

まずクラウドオペレーションを有効にし、dv クラウドのユーザー名(サインアップ時に使用したメールアド レス)とパスワードを入力し、「Save Changes(変更を保存)」をクリックします。

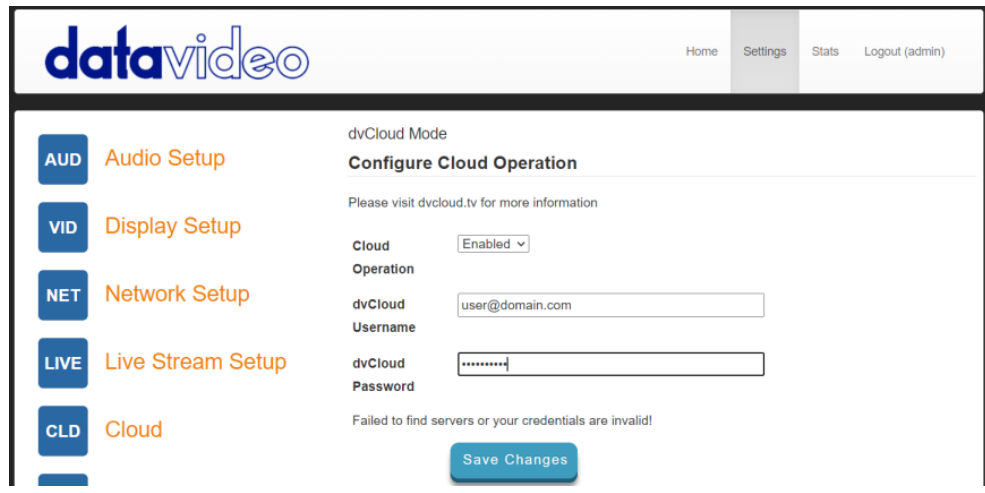

次に、接続する dv クラウド セーラを選択し、オプションでデコーダに名前を付けます(「Studio One」な ど)。 デバイス名を設定しない場合は、NVD-35.MK2-123456(123456 はデコーダーのシリアル番号)が 使用されます。

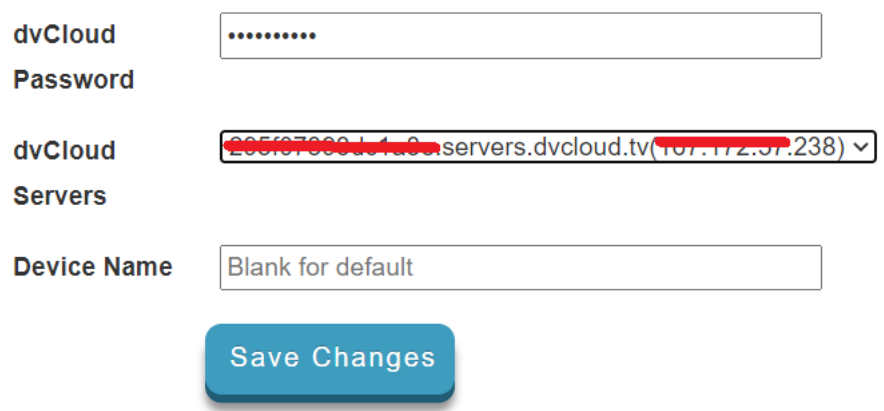

「Save Changes(変更を保存)」をクリックすると、NVD-35 MARK II が dv cloud に接続されます。

## **dv クラウド経由でのコントロール**

「Hardware(ハードウェア)」メニューから「Decoders(デコーダー)」を選択します

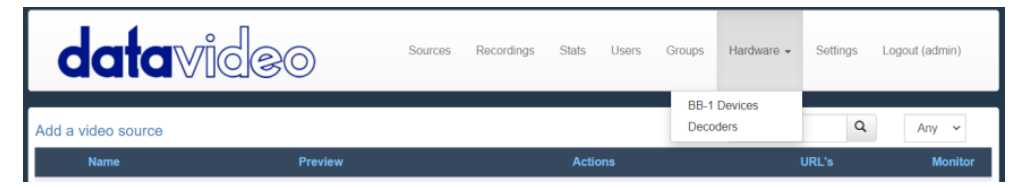

以下のように NVD-35 MARK II が表示されます。

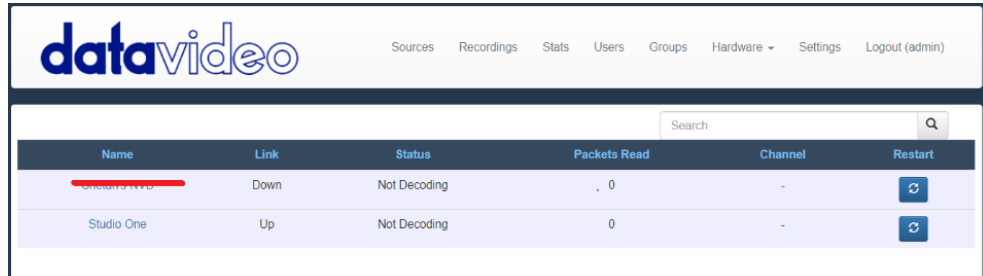

デコーダーの名前をクリックすると、リモートで設定にアクセスできます。

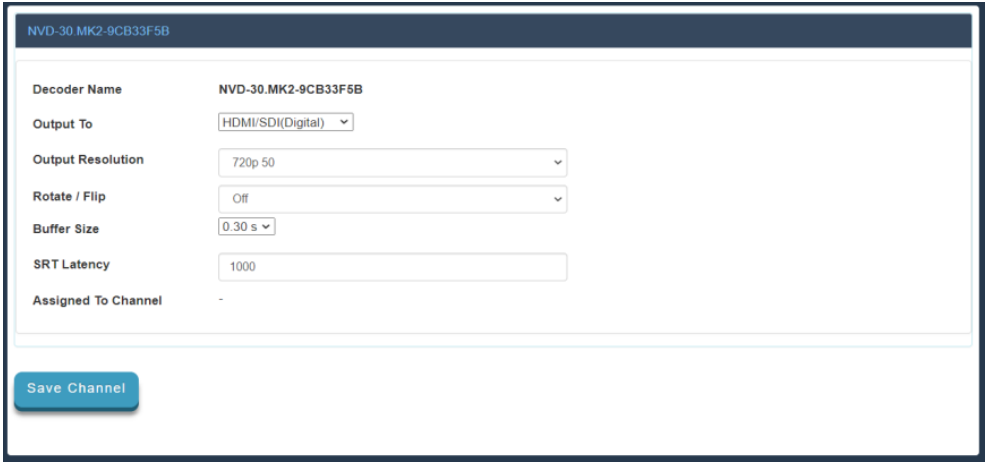

### **dv Cloud のライブチャンネルにリンクする**

dv Cloud でのエンコーダの設定については、https://www.datavideo.info/ のサポート資料を参照してくだ さい。

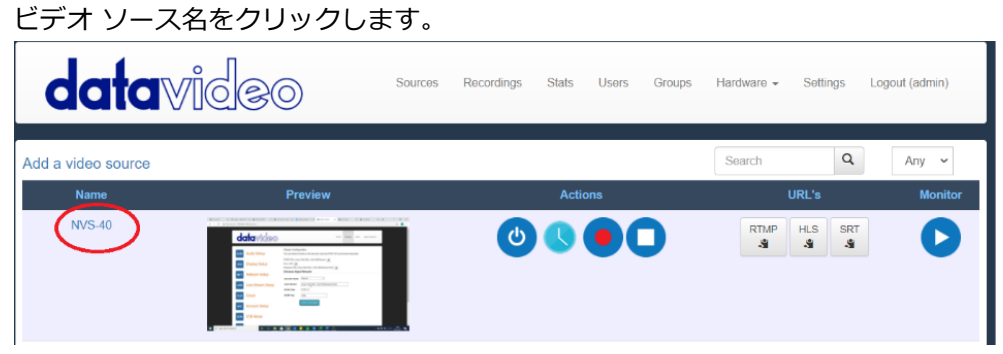

「Add your streaming destinations(ストリーミング先の追加)」で「Hardware Decoders (ハードウェアデ コーダー)」タブを選択する。

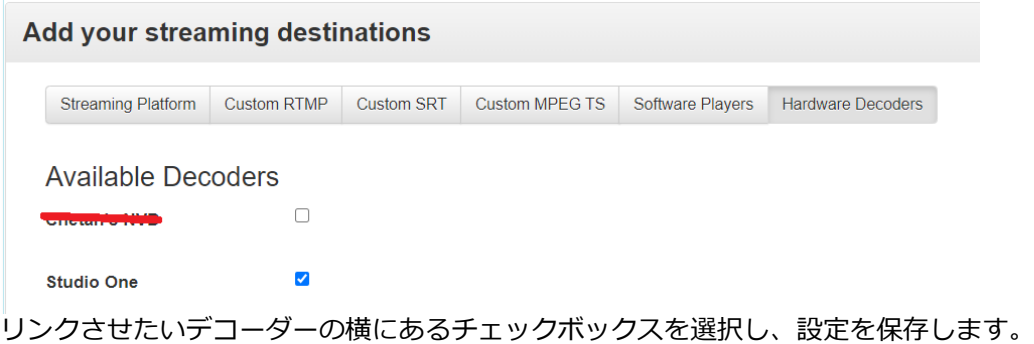

「Decoders (デコーダー)」のページで、NVD-35 MARK II がチャンネル NVS-40 にリンクされていること がわかります。

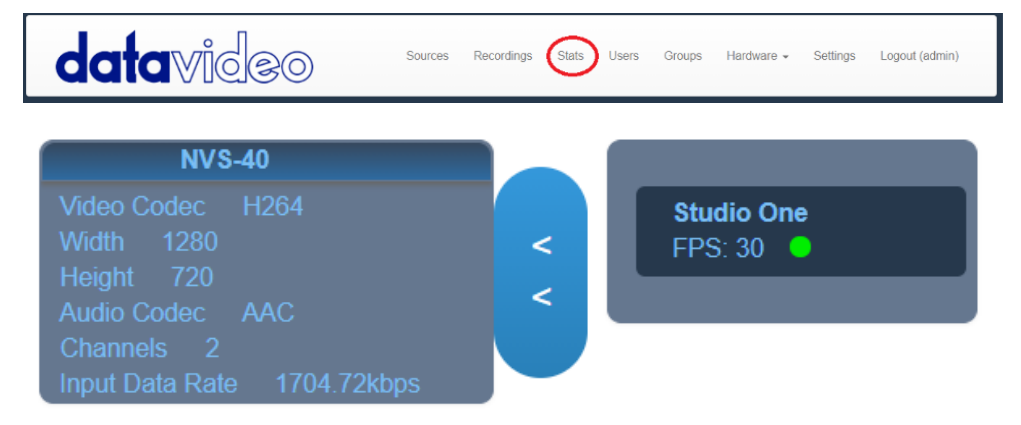

## <span id="page-20-0"></span>**自動ファームウェアアップデート**

NVD-35 MARK II は、ユーザーが手動でファームウェアのアップグレードをインストールする必要がないよ うに、自動アップデートシステムを採用しています。

NVD-35 MARK II は、インターネットに接続されると自動的にアップデートをチェックします。

アップデートがあれば、インターフェースの上部にメッセージが表示されます。アップデートを開始する "リ ンクをクリックするだけでアップデートが開始され、アップデートのステータスは "Stats "タブで確認できま す。

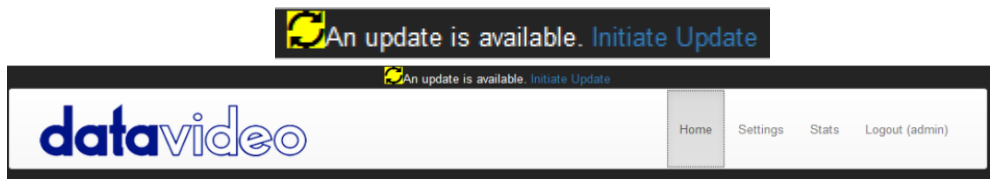

## <span id="page-20-1"></span>**NVD-35 MARK II ソケットコマンド**

サードパーティ製アプリケーションを使用することで、Telnet を使用して簡単に NVD-35 MARK II に接続す ることができます。NVD-35 MARK II に接続するには、ポート 23 の NVD ユニット IP アドレスに Telnet 接続を開きます。

注意:ソケットコマンドはデフォルトでは無効になっています。ソケットコマンドを有効にするには、 'Network Tab'で適切なオプションにチェックを入れてください。

NVD ユニットはコマンドに対して 3 つのレスポンスを返します: FAILED:コマンドが正常に実行できなかったことを示します。 OK: コマンドが問題なく実行されたことを示します。 無効コマンド:コマンドが認識されなかったことを示します。

制御コマンドは以下の通り: Load[URL]: このコマンドの例は次のようになる。 Load "rtsp://192.168.1.1/stream1" OK on: CEC on コマンドを送信します(NVD-35 MARK II のみ)。 Off: CEC off コマンドを送信します (NVD-35 MARK II のみ) Reboot(再起動) : ユニットを再起動します。 Status: 現在のステータスを表示します。(ストリーム URL と表示情報)

## <span id="page-20-2"></span>**ファイアウォール/ルーターでのポート転送**

NVS-33/35/40 のビデオストリームを(デフォルトゲートウェイを越えて)インターネットで見ることがで きるように、ルーターまたはファイアウォールで特定のネットワーク関連の「ポート」を開く必要がありま す。ネットワーク管理者または I.T.サポートがお手伝いできるはずです。

「port forwarding(ポート転送)」機能を有効にするか、ルーターの設定で以下のポートを開いてください。

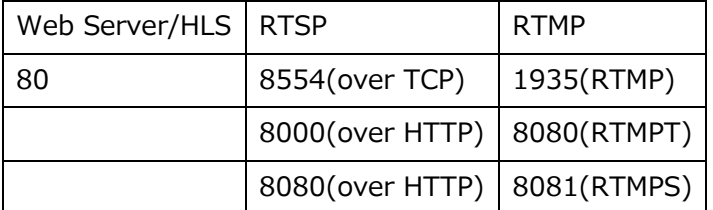

# <span id="page-21-0"></span>**仕様**

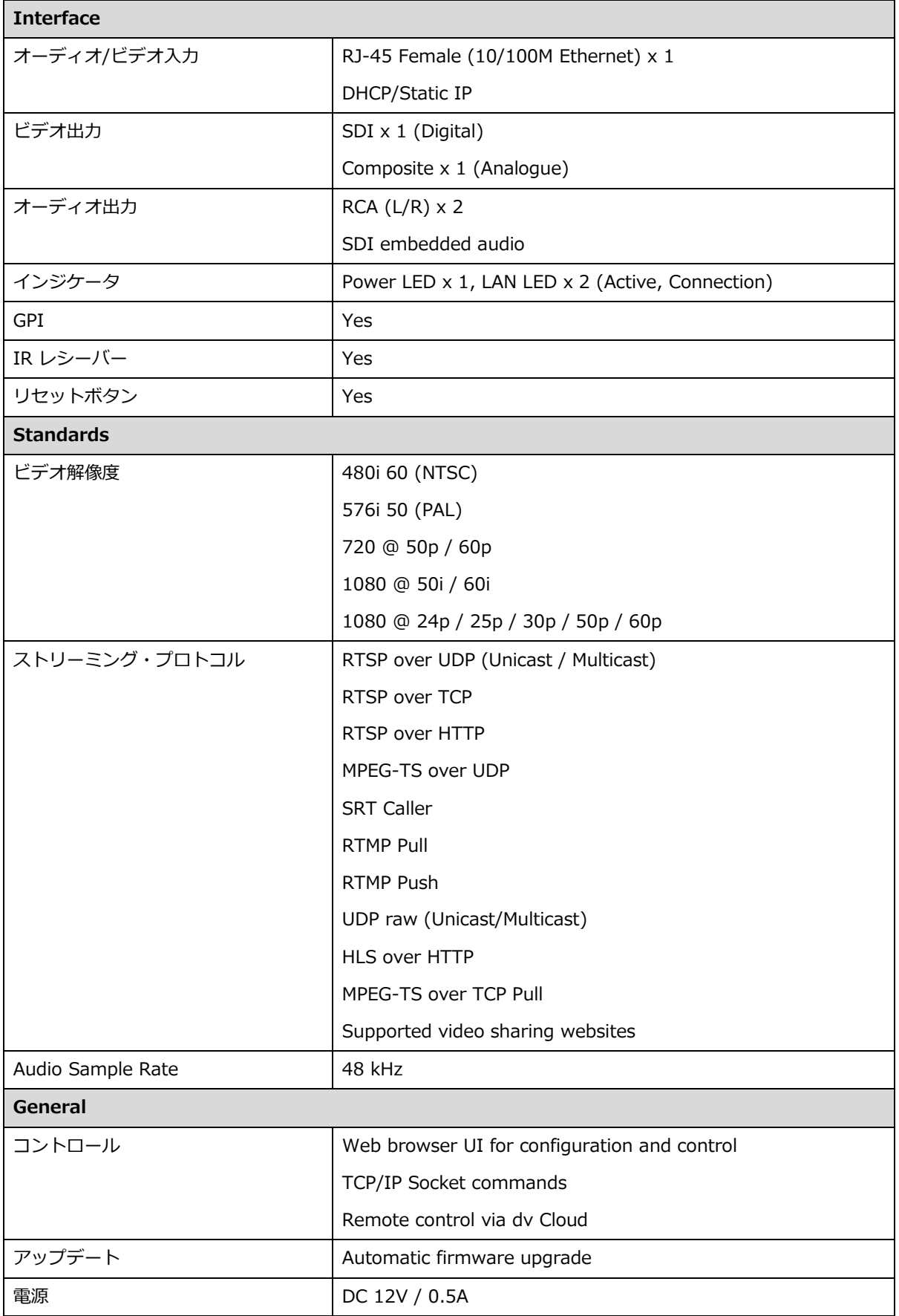

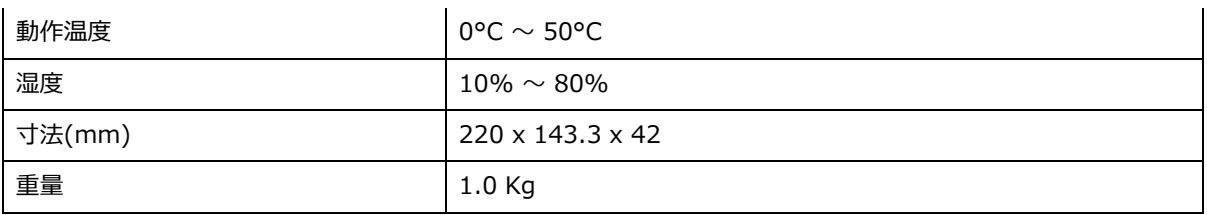

## <span id="page-22-0"></span>**サポート窓口**

datavideo JAPAN 株式会社 M&Inext datavideo 事業部 〒231-0028 神奈川県横浜市中区翁町 2-7-10 関内フレックスビル 210 TEL:045-415-0203 FAX:045-415-0255 MAIL: [service@datavideo.jp](mailto:service@datavideo.jp) URL: <http://www.datavideo.jp/>

datavideo は Datavideo Technologies Co., Ltd の登録商標です。 本書を権利者の許可なく配布、インターネットでの公開等をすることは著作権法上禁止されております。 日本語訳・制作・著作 株式会社 M&Inext

2023 年 07 月 03 日改訂